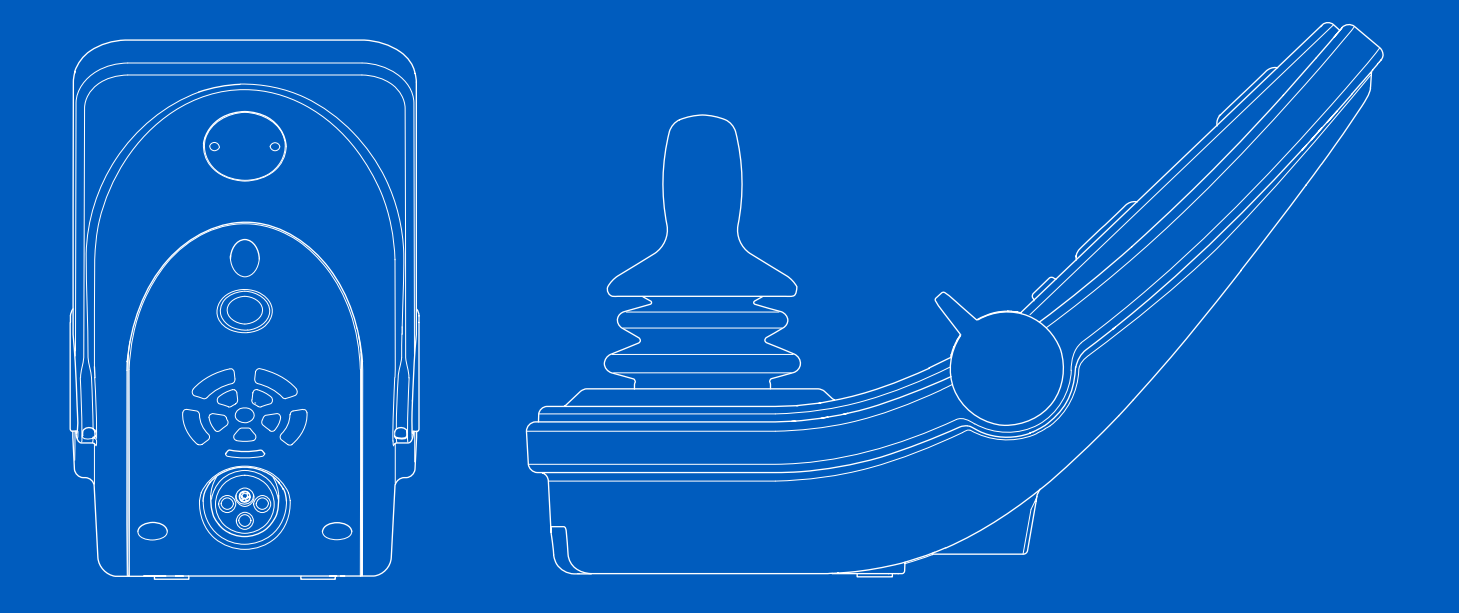

**Power Platform R-Net LCD (CJSM2)**

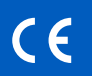

Bedienungsanleitung | Deutsch

# Einführung

In dieser Bedienungsanleitung werden die Funktionen des Steuerpults Power Platform R-Net LCD (CJSM2) erläutert. Es dient als Erweiterung der Bedienungsanleitung Ihres Elektrorollstuhls.

Lesen und befolgen Sie alle Anweisungen und Warnhinweise in allen mitgelieferten Handbüchern, bevor Sie den Elektrorollstuhl und das Zubehör in Betrieb nehmen. Ein unsachgemäßer Gebrauch kann zu Verletzungen und einer Beschädigung des Rollstuhls führen. Zur Gefährdungsbeschränkung sollten Sie alle zur Verfügung

gestellten Dokumentationen und insbesondere die Sicherheitsund Warnhinweise sorgfältig lesen.

Nehmen Sie sich unbedingt ausreichend Zeit, um sich mit den verschiedenen Tasten, Einstellungs- sowie Steuerungsmöglichkeiten und Funktionen Ihres Rollstuhls sowie seines Zubehörs vertraut zu machen, bevor Sie ihn in Betrieb nehmen.

Alle Informationen, Abbildungen, Zeichnungen und Spezifikationen basieren auf den Produktinformationen, die zu diesem Zeitpunkt verfügbar waren. Die Abbildungen und Zeichnungen sind repräsentative Beispiele und keine exakte Darstellung der verschiedenen Komponenten.

Wir behalten uns das Recht vor, Produktänderungen ohne Vorankündigung vorzunehmen.

Produziert und veröffentlicht durch Permobil Ausgabe: 3 Datum: 2024-03-11 Bestell-Nr: 340200 deu-DE

# So nehmen Sie Kontakt zu Permobil auf

962

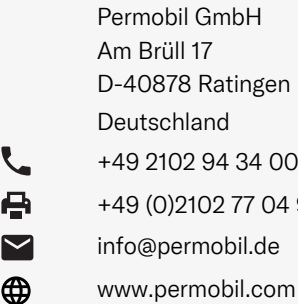

# Hauptsitz der Permobil-Gruppe

Permobil AB Per Uddéns väg 20 861 36 Timrå Schweden +46 60 59 59 00 info@permobil.com

し  $\blacktriangledown$ </u>

www.permobil.com

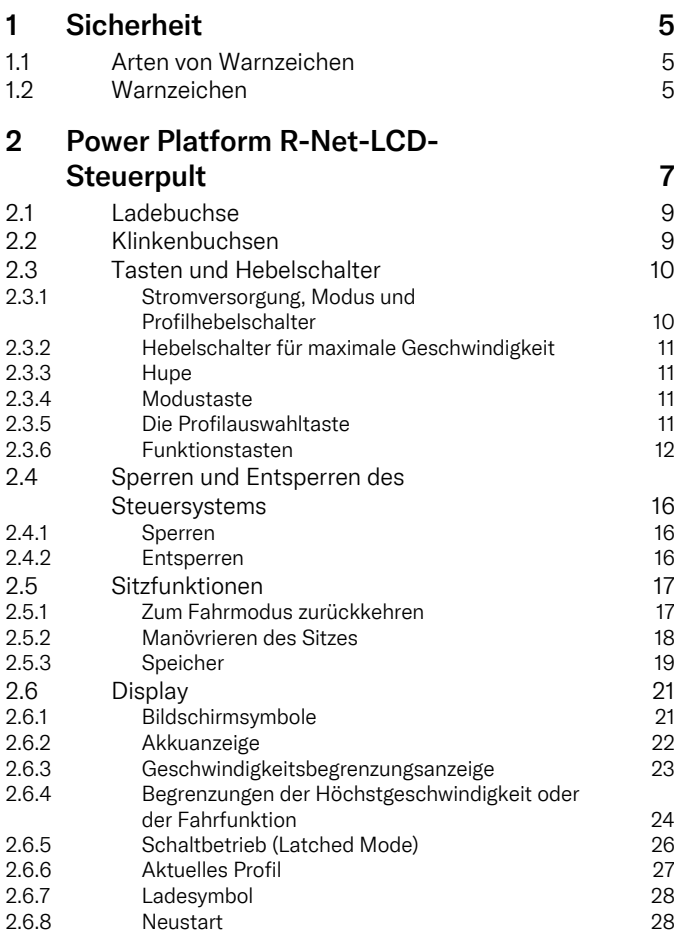

5

5

5

7

9

9

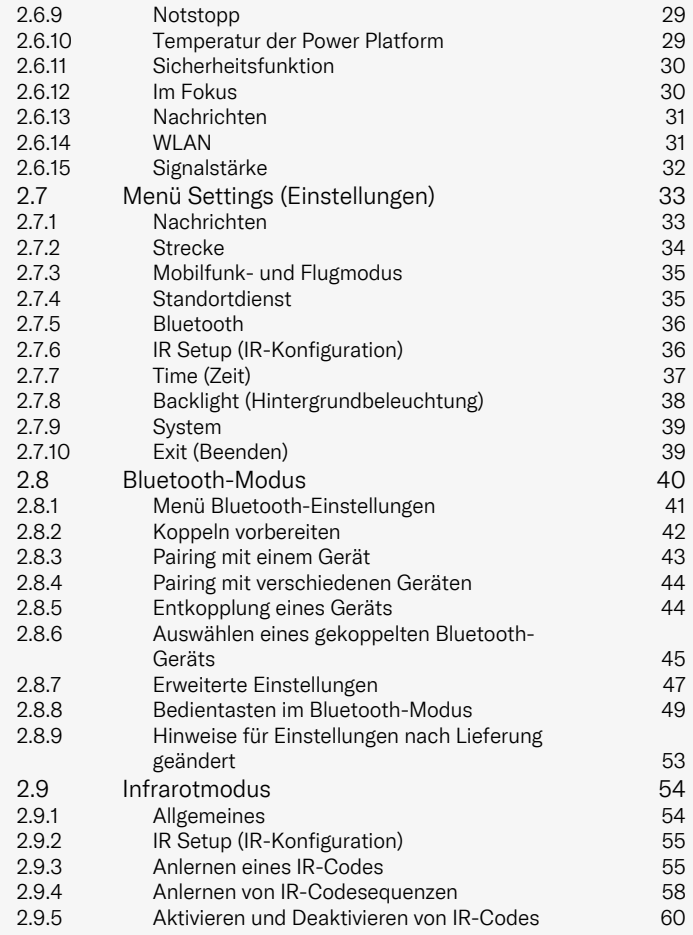

2.9.6 Löschen von [IR-Codes](#page-59-1) 60

# <span id="page-4-0"></span>1 Sicherheit

# <span id="page-4-1"></span>11 Arten von Warnzeichen

In diesem Handbuch werden folgende Warnzeichen verwendet:

# WARNUNG!

Weist auf eine gefährliche Situation hin, die bei Nichtbeachtung zu schweren Verletzungen bis hin zum Tod sowie zu Produktoder Sachschäden führen kann.

# ACHTUNG!

Weist auf eine gefährliche Situation hin, die bei Nichtbeachtung zu Produkt- oder Sachschäden führen kann.

# WICHTIG!

Zeigt wichtige Informationen an.

# 1.2 Warnzeichen

<span id="page-4-2"></span>WARNUNG! Flugmodus aktivieren, wenn Funkübertragung nicht erlaubt ist

<span id="page-4-3"></span>Die Power Platform Ihres Rollstuhls enthält einen Funksender. In bestimmten Bereichen ist die Funkübertragung nicht erlaubt und Ihr Rollstuhl muss in den Flugmodus versetzt werden. Zu diesen Bereichen zählen unter anderem:

- Explosionsgefährdete Bereiche wie Betankungsbereiche, Unterdecks auf Booten, Einrichtungen für Umschlag oder Lagerung von Kraftstoffen oder Chemikalien oder Bereiche, in denen die Luft Chemikalien oder Partikel wie Getreidekörner, Staub oder Metallpulver enthält.
- Bereiche, in denen Funkstille gefordert wird, beispielsweise in Krankenhäusern, Kliniken oder Gesundheitseinrichtungen, um mögliche Interferenzen mit empfindlichen medizinischen Geräten zu verhindern.
- Flughäfen oder Flugzeuge, falls Sie entsprechende Anweisungen durch die Mitarbeiter des Flughafens oder der Fluglinie erhalten haben.
- Bereiche, in denen Sprengungen durchgeführt werden oder Hinweise angebracht wurden, dass "Funksprechgeräte" oder "elektronische Geräte" ausgeschaltet werden müssen, um die Störung der Sprengarbeiten zu vermeiden.

Sie sind dafür verantwortlich, darauf zu achten, an welchen Orten die Funkübertragung erlaubt bzw. verboten ist.

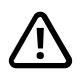

# WARNUNG! Beschädigte Joystick-Abdeckungen immer ersetzen

Schützen Sie den Rollstuhl vor Feuchtigkeit, einschließlich Regen, Schnee, Schlamm oder Spritzwasser.

Falls Teile der Verkleidung oder die Manschette des Joysticks Brüche oder Risse aufweisen, müssen diese sofort ausgetauscht werden. Ansonsten kann Feuchtigkeit in die Elektronik eindringen und Verletzungen oder Sachschäden einschließlich Brände hervorrufen.

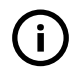

WICHTIG! Wenn Sie den Joystick loslassen, stoppt die Sitzbewegung

<span id="page-5-1"></span>Durch Loslassen des Joysticks kann die Bewegung des Sitzes jederzeit gestoppt werden.

WICHTIG! Verwenden Sie nur das mitgelieferte Batterieladegerät.

<span id="page-5-0"></span>Die Rollstuhlgarantie erlischt, wenn ein anderes Gerät als das mit dem Rollstuhl gelieferte Batterieladegerät oder die Sperrtaste über die Ladesteckdose des Steuerpults angeschlossen wird.

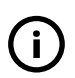

WICHTIG! Systemdaten können übertragen werden

<span id="page-5-2"></span>Die Power Platform Ihres Rollstuhls kann Systemdaten aufzeichnen und im aktivierten Zustand unter bestimmten Umständen Daten übertragen, darunter den GPS-Standort. Diese Informationen sind beispielsweise hilfreich, um Rollstuhlsysteme zu diagnostizieren und die Rollstuhlsicherheit kontinuierlich zu verbessern. Permobil kann aus folgenden Gründen auf diese Informationen zugreifen und sie für andere freigeben:

- mit der Zustimmung des Rollstuhleigentümers oder seines persönlichen Vertreters;
- für Sicherheitsuntersuchungen oder für die Rollstuhldiagnose;
- als Reaktion auf eine offizielle Anfrage durch Strafverfolgungsbehörden oder andere Regierungsstellen;
- für die Verwendung zur Beilegung von Rechtsstreitigkeiten, die Permobil, die Tochtergesellschaften oder die Vertriebs-/ Serviceorganisation des Unternehmens betreffen; und
- in dem Maße, in dem dies gesetzlich erforderlich oder zulässig ist.

Weitere Informationen zur Verwendung Ihrer Daten durch Permobil finden Sie in der Datenschutzerklärung unter https://privacy.permobil.com/

# 45% B A 12:00  $\mathcal{E}$ 0.0 km/h 18 km E  $\triangle$  is  $\mathbf{w}$ Outdoor G K

# <span id="page-6-0"></span>2 Power Platform R-Net-LCD-Steuerpult

- A. Warnblinklicht und Sitzhöhenverstellung
- B. Beleuchtung und Rückenlehnenneigung
- C. Bildschirm
- D. Blinker links und Beinstützenneigung
- E. Blinker rechts und Sitzkantelung
- F. Modustaste
- G. Die Profilauswahltaste
- H. Hauptstromversorgung ein oder aus; Modusoder Profilauswahl
- I. Hebelschalter für maximale Geschwindigkeit, verringern oder erhöhen
- J. Joystick
- K. Hupe

Die Übersichtsdarstellung auf der vorangehenden Seite zeigt die grundlegenden Funktionen des Bedienfelds. Alle Tasten, Kippschalter und der Joystick können über zusätzliche Funktionen verfügen.

Die Ladesteckdose befindet sich vorn am Fahrgestellkasten.

Unten an der Pultplatte sind zwei Klinkenbuchsen angebracht. Eine ist für einen externen Ein/Aus-Schalter und die andere für einen externen Profilschalter vorgesehen.

Der Rollstuhl kann neben dem Steuerpult auch mit einem zusätzlichen Sitzsteuerpult ausgestattet werden.

# <span id="page-8-0"></span>2.1 Ladebuchse

Diese Steckdose ist nur zum Laden oder Sperren des Rollstuhls vorgesehen. Schließen Sie kein Programmierkabel an diese Steckdose an. Diese Steckdose darf nicht als Stromquelle für andere elektrische Geräte verwendet werden. Durch den Anschluss anderer elektrischer Geräte kann das Steuersystem beschädigt werden. Zudem kann das EMV-Verhalten (elektromagnetische Verträglichkeit) des Rollstuhls beeinträchtigt werden.

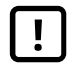

WICHTIG! Verwenden Sie nur das [mitgelieferte](#page-5-0) [Batterieladegerät.](#page-5-0)

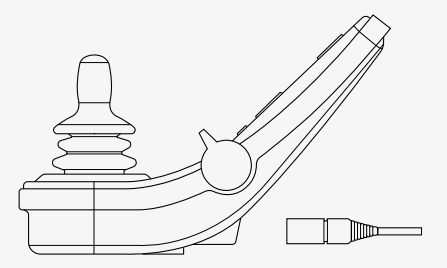

# <span id="page-8-1"></span>2.2 Klinkenbuchsen

Die Buchse für externe Ein/Aus-Schalter @ ermöglicht es dem Nutzer, das Steuersystem mithilfe eines externen Geräts, wie z. B. per Buddy-Button, einbzw. auszuschalten.

Die Buchse für externe Profilsteuerungen  $\Theta$  ermöglicht es dem Nutzer, Profile mithilfe eines externen Geräts, wie z. B. per Buddy Button, auszuwählen. Um das Profil während des Betriebs zu ändern, betätigen Sie einfach die Taste.

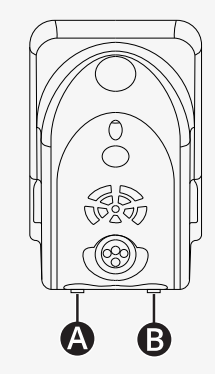

# <span id="page-9-0"></span>2.3 Tasten und Hebelschalter

Auf dem Steuerpult befinden sich insgesamt 7 Tasten und 2 Hebelschalter.

# <span id="page-9-1"></span>2.3.1 Stromversorgung, Modus und Profilhebelschalter

Dieser Hebelschalter dient zum Ein- und Ausschalten des Steuersystems.

Den Hebelschalter nach vorne drücken, um den Strom einzuschalten. Den Hebelschalter nach hinten ziehen, um den Strom auszuschalten.

Der Hebelschalter lässt sich ebenfalls nutzen, um durch die verfügbaren Profile und Modi zu scrollen. Drücken Sie den Hebelschalter nach vorn, um durch die verfügbaren Profile und Modi zu scrollen.

Wenn Ihre Pultplatte mit einer frühen Version des Kippschalters ausgestattet ist (siehe Abbildung), befolgen Sie die nachstehende Beschreibung.

Den Hebelschalter nach hinten ziehen, um den Strom ein- oder auszuschalten.

Der Hebelschalter lässt sich ebenfalls nutzen, um durch die verfügbaren Profile und Modi zu scrollen. Drücken Sie den Hebelschalter nach vorn, um durch die verfügbaren Profile und Modi zu scrollen.

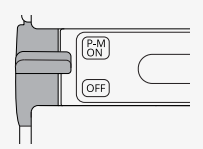

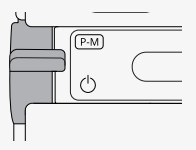

# <span id="page-10-0"></span>2.3.2 Hebelschalter für maximale Geschwindigkeit

Der Hebelschalter verringert oder erhöht die maximale Rollstuhlgeschwindigkeit. Die Anzeige für die maximale Geschwindigkeit auf dem Display zeigt die aktuelle Einstellung an. Schieben Sie den Hebelschalter nach vorne, um die Einstellung zu erhöhen und nach hinten, um sie zu reduzieren.

Wenn Ihr Rollstuhl über eine Power Platform verfügt, befinden sich neue Symbole auf Ihrem Steuerpult. Siehe Kapitel 2.6 *[Display](#page-20-0)*, Seite 21.

### <span id="page-10-1"></span>2.3.3 Hupe

Wenn diese Taste gedrückt wird, ertönt die Hupe.

### <span id="page-10-2"></span>2.3.4 Modustaste

Die Modustaste ermöglicht es dem Benutzer, zwischen den verfügbaren Betriebsmodi des Steuersystems auszuwählen. Die Anzahl der verfügbaren Modi variiert.

# <span id="page-10-3"></span>2.3.5 Die Profilauswahltaste

Die Profiltaste ermöglicht es dem Benutzer, zwischen den verfügbaren Profilen des Steuersystems auszuwählen. Die Anzahl der verfügbaren Profile variiert.

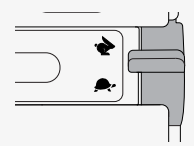

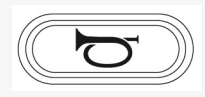

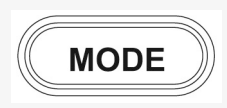

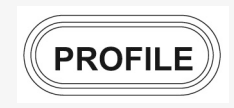

# <span id="page-11-0"></span>2.3.6 Funktionstasten

Auf der linken und rechten Seite des Displays befinden sich vier Funktionstasten. Die Symbole auf dem Bildschirm zeigen die aktuelle Funktion an.

# 2.3.6.1 Warnblinklicht und Sitzhöhenverstellung

Diese Taste steuert das Warnblinklicht des Rollstuhls, wenn Ihr Rollstuhl mit Leuchten ausgestattet ist, und die Sitzhöhenverstellung, wenn diese Funktion für Ihr Steuerpult programmiert ist.

Das Warnblinklicht wird verwendet, wenn der Rollstuhl so positioniert ist, dass er andere behindert. Wenn das Warnblinklicht eingeschaltet ist, blinkt ein Symbol auf dem Bildschirm synchron mit dem Warnblinklicht des Rollstuhls.

So schalten Sie das Warnblinklicht ein und aus.

- 1. Die Taste drücken, um das Warnblinklicht einzuschalten.
- 2. Die Taste erneut drücken, um das Warnblinklicht auszuschalten.

So steuern Sie die Sitzhöhenverstellung.

- 1. Die Taste gedrückt halten, um den Sitz in die gewünschte Position anzuheben.
- 2. Die Taste erneut gedrückt halten, um den Sitz in die gewünschte Position abzusenken.

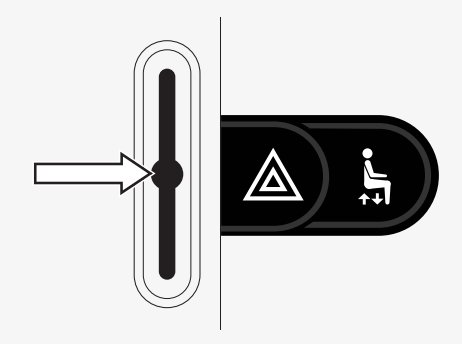

#### 2.3.6.2 Beleuchtung und Rückenlehnenneigung

Diese Taste steuert die Front- und Rückleuchten, wenn Ihr Rollstuhl mit Beleuchtung ausgestattet ist, und die Rückenlehnenneigung, wenn diese Funktion für Ihr Steuerpult programmiert ist.

Wenn die Leuchten eingeschaltet sind, leuchtet ein Symbol auf dem Bildschirm.

So schalten Sie die Leuchten ein und aus.

- 1. Die Taste drücken, um die Front- und Rückleuchten einzuschalten.
- 2. Die Taste erneut drücken, um die Front- und Rückleuchten auszuschalten.

So steuern Sie die Neigung der Rückenlehne.

- 1. Die Taste gedrückt halten, um die Rückenlehne nach vorne in die gewünschte Position zu neigen.
- 2. Die Taste erneut gedrückt halten, um die Rückenlehne nach hinten in die gewünschte Position zu neigen.

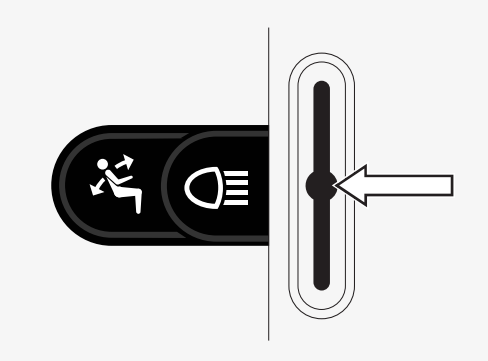

# 2.3.6.3 Blinker links und Beinstützenneigung

Diese Taste steuert den linken Blinker, wenn Ihr Rollstuhl mit Beleuchtung ausgestattet ist, und die Beinstützenneigung, wenn diese Funktion für Ihr Steuerpult programmiert ist.

Wenn der linke Blinker eingeschaltet ist, blinkt ein Symbol auf dem Bildschirm synchron mit dem linken Blinker des Rollstuhls.

So schalten Sie den linken Blinker ein und aus.

- 1. Die Taste drücken, um den linken Blinker einzuschalten.
- 2. Die Taste erneut drücken, um den linken Blinker auszuschalten.

So steuern Sie die Neigung der Beinstützen.

- 1. Die Taste gedrückt halten, um die Beinstütze nach vorne in die gewünschte Position zu neigen.
- 2. Die Taste erneut gedrückt halten, um die Beinstütze nach hinten in die gewünschte Position zu neigen.

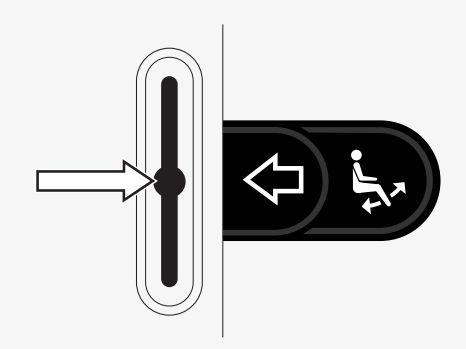

#### 2.3.6.4 Blinker rechts und Sitzkantelung

Diese Taste steuert den rechten Blinker, wenn Ihr Rollstuhl mit Beleuchtung ausgestattet ist, und die Sitzkantelung, wenn diese Funktion für Ihr Steuerpult programmiert ist.

Wenn der rechte Blinker eingeschaltet ist, blinkt ein Symbol auf dem Bildschirm synchron mit dem rechten Blinker des Rollstuhls.

So schalten Sie den rechten Blinker ein und aus.

- 1. Die Taste drücken, um den rechten Blinker einzuschalten.
- 2. Die Taste erneut drücken, um den rechten Blinker auszuschalten.

So steuern Sie die Sitzkantelung.

- 1. Die Taste gedrückt halten, um den Sitz nach vorne in die gewünschte Position zu neigen.
- 2. Die Taste erneut gedrückt halten, um den Sitz nach hinten in die gewünschte Position zu neigen.

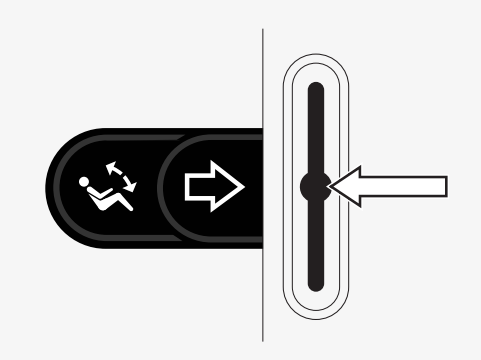

# <span id="page-15-0"></span>2.4 Sperren und Entsperren des Steuersystems

# <span id="page-15-1"></span>2.4.1 Sperren

- Schalten Sie das Steuersystem ein und bewegen Sie den Hebelschalter nach hinten.
- Nach 1 Sekunde piept das Steuersystem. Lassen Sie nun den Hebelschalter los.
- Bewegen Sie den Joystick nach vorn, bis das Steuersystem piept.
- Bewegen Sie den Joystick nach hinten, bis das Steuersystem piept.
- Lassen Sie den Joystick los. Es ertönt ein langer Piepton.
- Der Rollstuhl ist nun gesperrt.
- Der Rollstuhl ist ausgeschaltet.

# <span id="page-15-2"></span>2.4.2 Entsperren

- Wenn das Steuersystem ausgeschaltet ist, schieben Sie den Hebelschalter nach vorn.
- Bewegen Sie den Joystick nach vorn, bis das Steuersystem piept.
- Bewegen Sie den Joystick nach hinten, bis das Steuersystem piept.
- Lassen Sie den Joystick los. Es ertönt ein langer Piepton.
- Der Rollstuhl ist nun entsperrt.

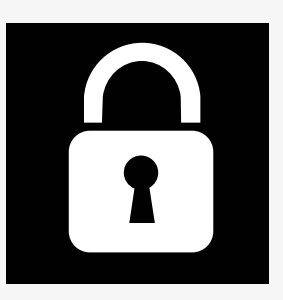

# <span id="page-16-0"></span>2.5 Sitzfunktionen

Nicht alle Sitzfunktionen sind bei allen Sitzmodellen verfügbar.

An einigen Sitzen lassen sich die elektrischen Funktionen mithilfe des Joysticks am Steuerpult steuern. Einige Modelle können sechs Sitzpositionen speichern. Der Mechanismus der Sitzeinstellung sichert jede gespeicherte Sitzposition. So lassen sich die vorher gespeicherten Sitzpositionen einfacher wieder abrufen.

# <span id="page-16-1"></span>2.5.1 Zum Fahrmodus zurückkehren

Die Taste Mode ein- oder mehrmals betätigen, bis eine Standardanzeige mit Geschwindigkeitsanzeige auf dem Steuerpultdisplay erscheint.

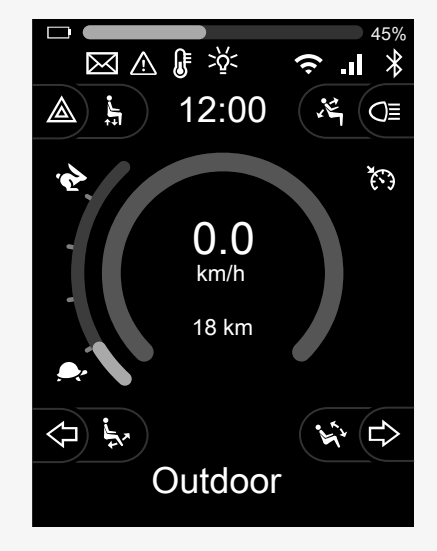

# <span id="page-17-0"></span>2.5.2 Manövrieren des Sitzes

- 1. Die Modustaste ein- oder mehrmals betätigen, bis ein Symbol für die Sitzfunktion auf dem Steuerpultdisplay angezeigt wird.
- 2. Bewegen Sie den Joystick nach links oder rechts, um eine Sitzfunktion auszuwählen. Das Symbol für die gewählte Sitzfunktion wird im Display angezeigt. Je nach Sitzmodell und verfügbaren Funktionen werden unterschiedliche Symbole angezeigt.
- 3. Bewegen Sie den Joystick nach vorn oder hinten, um die Funktion zu aktivieren.

Im Sitzmodus werden Pfeile angezeigt.

- Weiße Pfeile zeigen an, in welche Richtung Sie eine Funktion einstellen können.
- Graue Pfeile zeigen an, dass eine Richtung nicht möglich ist.
- Wenn Sie versuchen, eine Funktion zu bedienen, nachdem die Endposition erreicht wurde, blinkt der Pfeil grau.

Wird das Symbol M zusammen mit dem Sitzsymbol angezeigt, wurde die Speicherfunktion ausgewählt. Bewegen Sie den Joystick nach links oder rechts, um eine Sitzfunktion auszuwählen.

Weitere Informationen zu den Speicherfunktionen finden Sie unter 2.5.3 *[Speicher](#page-18-0)*, Seite 19.

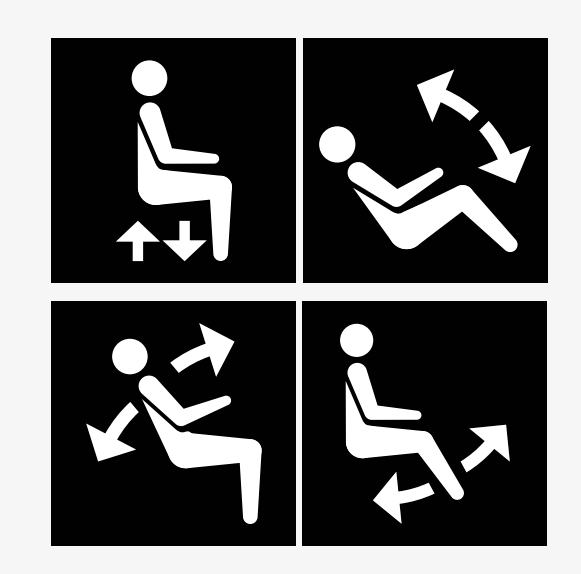

# <span id="page-18-0"></span>2.5.3 Speicher

#### 2.5.3.1 Speichern einer Sitzposition im Speicher

Einige Sitzsteuersysteme können sechs Sitzpositionen speichern. Der Mechanismus der Sitzeinstellung sichert jede gespeicherte Sitzposition. So lassen sich die vorher gespeicherten Sitzpositionen einfacher wieder abrufen.

Auf diese Weise speichern Sie eine Sitzposition:

- 1. Die Sitzfunktion auf die gewünschte Position einstellen.
- 2. Die Sitzspeicherfunktion durch ein- oder mehrmaliges Drücken der Modustaste ausgewählen, bis ein Sitzsymbol auf dem Steuerpultdisplay angezeigt wird.
- 3. Bewegen Sie den Joystick nach links oder rechts, um eine gespeicherte Position (M home, M1, M2, M3, M4 oder M5) auszuwählen. Ein Speichersymbol M für die ausgewählte gespeicherte Position wird auf dem Steuerpultdisplay angezeigt.
- 4. Den Joystick nach hinten bewegen und drei Sekunden lang gedrückt halten, um die Speicherfunktion zu aktivieren. Das Speichersymbol M blinkt. Den Joystick nach vorne bewegen und drei Sekunden lang halten, um die Speicherfunktion zu aktivieren.
- 5. Das Speichersymbol M bleibt zwei Sekunden lang auf dem Display, um zu bestätigen, dass die Position gespeichert wurde. Danach verschwindet das Speichersymbol M.

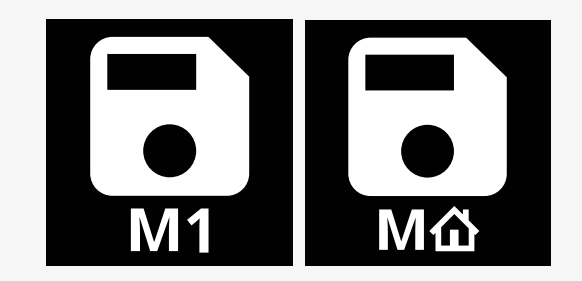

## 2.5.3.2 Aufrufen einer Sitzposition aus dem Speicher

So rufen Sie eine Sitzposition aus dem Speicher ab:

- 1. Die Taste Mode ein- oder mehrmals betätigen, bis ein Symbol für die Sitzfunktion auf dem Steuerpultdisplay angezeigt wird.
- 2. Bewegen Sie den Joystick nach links oder rechts, um eine gespeicherte Position (M home, M1, M2, M3, M4 oder M5) auszuwählen. Ein Sitz- und ein Speichersymbol M für die ausgewählte gespeicherte Position werden auf dem Steuerpultdisplay angezeigt.
- 3. Den Joystick nach vorn drücken. Der Sitz stellt sich auf die zuvor gespeicherte Position ein. Aus Sicherheitsgründen muss der Joystick so lange nach vorne gedrückt werden, bis der Sitz vollständig in die gespeicherte Position eingestellt ist. Sobald sich der Sitz in der gespeicherten Position befindet, bewegt er sich nicht mehr.

WICHTIG! Wenn Sie den Joystick [loslassen,](#page-5-1) stoppt die [Sitzbewegung](#page-5-1)

4. Wenn Sie im Schaltbetrieb (Latched Mode) eine gespeicherte Sitzposition auswählen, bewegt sich der Rollstuhl weiter, bis er die gespeicherte Position erreicht. Siehe 2.6.5 *[Schaltbetrieb](#page-25-0) (Latched Mode)*, Seite 26.

# <span id="page-20-0"></span>2.6 Display

Der Status des Steuersystems wird auf dem Display angezeigt. Das Steuersystem ist eingeschaltet, wenn der Hintergrund des Displays leuchtet.

# <span id="page-20-1"></span>2.6.1 Bildschirmsymbole

Der R-Net-Fahrbildschirm verfügt über gemeinsame Komponenten, die stets angezeigt werden sowie über Komponenten, die nur unter bestimmten Bedingungen erscheinen.

- **O** Profilname
- **B** Blinker links und Beinstützenneigung
- Geschwindigkeitsbegrenzungsanzeige
- Warnblinklicht und Sitzhöhenverstellung
- **O** Ladezustandsanzeige
- **O** Uhr
- **G** Beleuchtung und Rückenlehnenneigung
- Aktuelle Geschwindigkeit oder Begrenzungen im Sitzmodus
- **O** Blinker rechts und Sitzkantelung

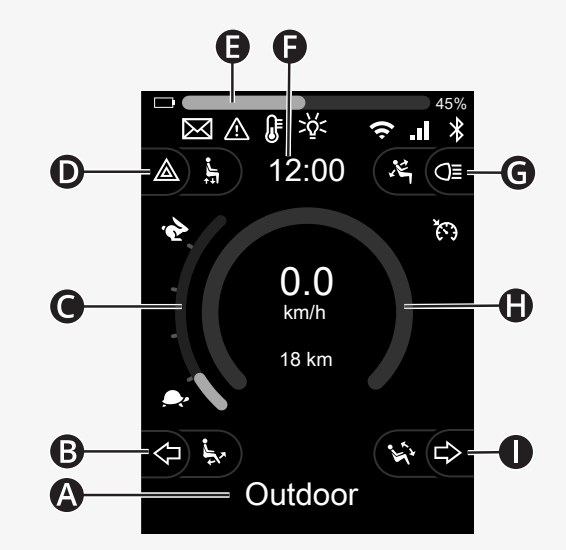

# <span id="page-21-0"></span>2.6.2 Akkuanzeige

Der Ladezustand wird wie folgt angezeigt:

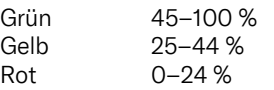

Der Balken blinkt, wenn er von grün auf gelb und zwischen den gelben Stufen wechselt. Im roten Bereich blinkt er wiederholt.

Der Ladezustand wird auch in Prozent rechts neben dem Ladebalken angezeigt. Der Prozentsatz ändert sich in Fünferschritten.

Wenn die Stufen schrittweise aufleuchten, wird der Rollstuhl aufgeladen. Der Rollstuhl kann erst gefahren werden, wenn das Ladegerät abgetrennt wird und das Steuersystem muss eventuell aus- und wieder eingeschaltet werden.

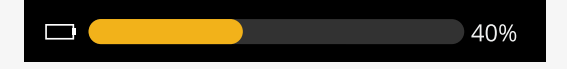

# <span id="page-22-0"></span>2.6.3 Geschwindigkeitsbegrenzungsanzeige

Die aktuelle Geschwindigkeitsbegrenzung wird auf der Skala zwischen dem Hasen- und Schildkrötensymbol angezeigt.

Die Geschwindigkeitsbegrenzung wird mit dem Hebelschalter eingestellt.

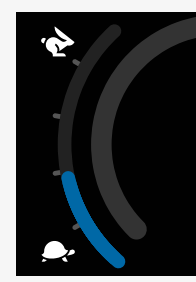

#### 2.6.3.1 Hasen- und Schildkrötensymbole

Das Hasensymbol zeigt eine höhere Geschwindigkeit an.

Das Schildkrötensymbol zeigt eine niedrigere Geschwindigkeit an.

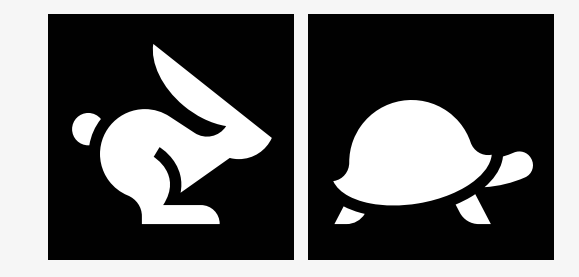

# <span id="page-23-0"></span>2.6.4 Begrenzungen der Höchstgeschwindigkeit oder der **Fahrfunktion**

Im Fahrbetrieb werden mögliche Begrenzungen der Höchstgeschwindigkeit als Kombination aus reduzierter Geschwindigkeit in der Geschwindigkeitsleiste links und einem orangefarbenen Schildkrötensymbol angezeigt.

Hier ein Beispiel, bei dem die Höchstgeschwindigkeit auf 3 km/h begrenzt ist, was durch zwei Dinge angezeigt wird:

- die Leiste links mit der eingestellten Geschwindigkeitsbegrenzung und
- die orangefarbene Schildkröte in der Mitte des Bildschirms.

Hier ein Beispiel für keine Begrenzung der Höchstgeschwindigkeit.

Die Zahl unten auf dem Bildschirm zeigt an, wie weit der Rollstuhl gefahren wurde. In diesem Beispiel beträgt diese Entfernung 33 km.

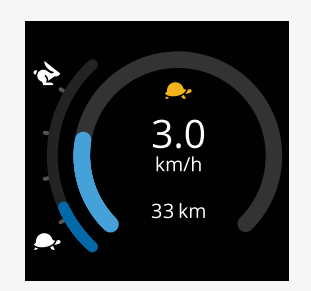

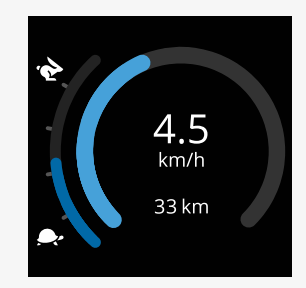

Im Sitzmodus zeigt die Farbe des Kreises verschiedene Dinge an:

- Grün zeigt an, dass die Höchstgeschwindigkeit nicht durch die angezeigte aktive Sitzfunktion begrenzt ist.
- Gelb zeigt an, dass die Höchstgeschwindigkeit durch die angezeigte aktive Sitzfunktion begrenzt ist.
- Rot zeigt an, dass der Antrieb durch die angezeigte aktive Sitzfunktion gesperrt ist.

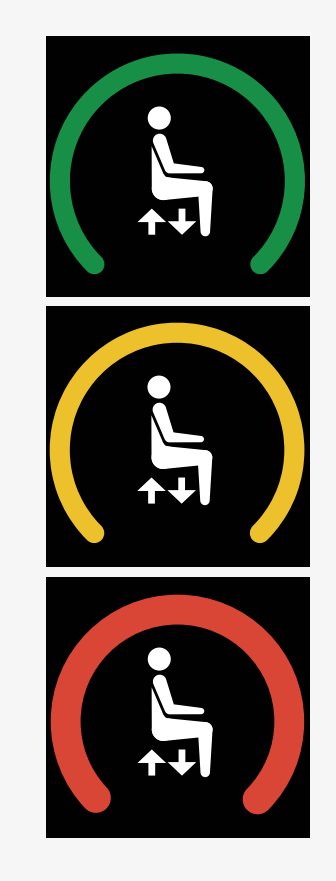

# <span id="page-25-0"></span>2.6.5 Schaltbetrieb (Latched Mode)

Der Schaltbetrieb (Latched Mode) ist nicht bei allen Rollstuhlmodellen verfügbar.

Der Schaltbetrieb kann auf den Fahrmodus oder die Sitzfunktionen angewendet werden.

Einige Rollstühle bieten Fahren im Schaltbetrieb. Es gibt zwei Arten von Fahren im Schaltbetrieb.

1. Das Symbol für stufenlosen Schaltbetrieb zeigt an, dass Sie die Geschwindigkeit stufenlos einstellen können.

Das Symbol ist grau, wenn der stufenlose Schaltbetrieb aktiviert ist. Das Symbol ist orange, wenn Sie im stufenlosen Schaltbetrieb fahren.

2. Das Symbol für schrittweisen Schaltbetrieb zeigt an, dass die Geschwindigkeit in festgelegten Intervallen eingestellt werden kann.

Das Symbol ist grau, wenn der schrittweise Schaltbetrieb aktiviert ist. Das ausgewählte Intervall wird durch die Anzahl der angezeigten orangefarbenen Stufen angezeigt.

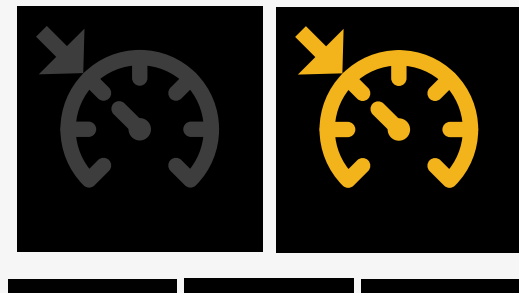

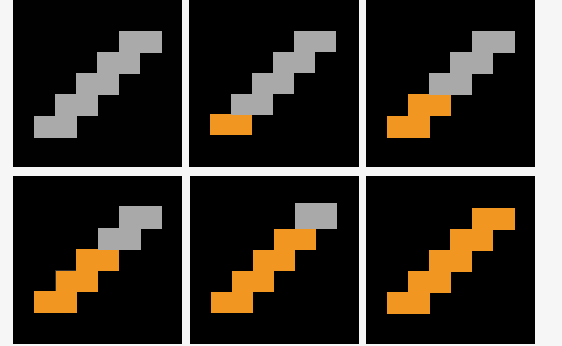

Einige Rollstühle bieten Sitzfunktionen im Schaltbetrieb. Das Symbol wird orange, wenn die Sitzfunktion im Schaltbetrieb ist.

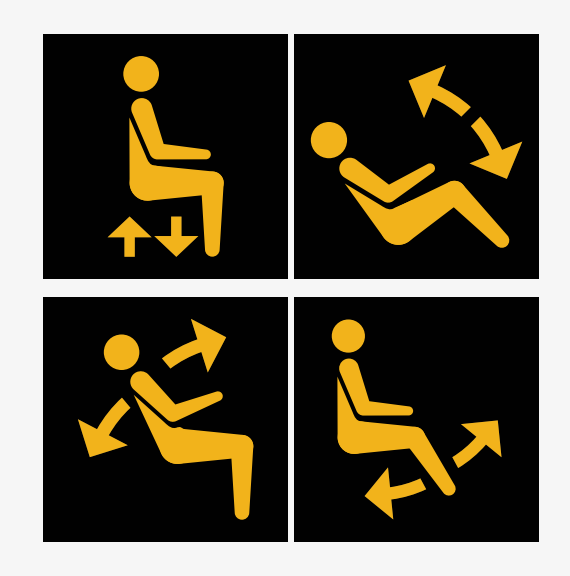

# <span id="page-26-0"></span>2.6.6 Aktuelles Profil

Die Profilnummer beschreibt, in welchem Betriebsprofil sich das Steuersystem derzeit befindet. Der Profiltext ist der Name oder die Beschreibung des Betriebsprofils, in dem sich das Steuersystem derzeit befindet.

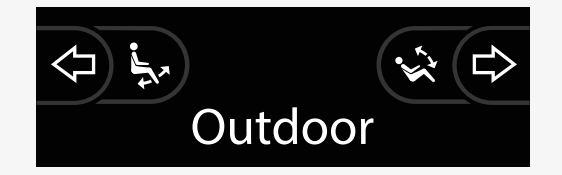

# <span id="page-27-0"></span>2.6.7 Ladesymbol

Ein sich drehender Kreis wird angezeigt, wenn das System lädt.

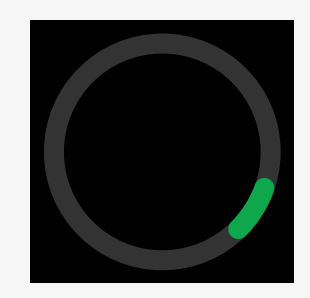

# <span id="page-27-1"></span>2.6.8 Neustart

Dieses Symbol blinkt, wenn das Steuersystem einen Neustart erfordert, beispielsweise nach einer Konfigurationsänderung eines Moduls.

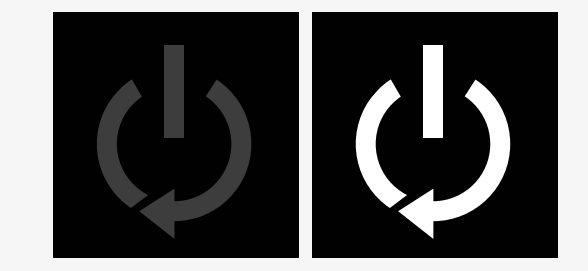

# <span id="page-28-0"></span>2.6.9 Notstopp

Ist das Steuersystem für Impulssteuerung oder Aktorbetrieb programmiert, ist in der Regel ein Notstoppschalter mit der Buchse für externe Profilwahlschalter verbunden. Dieses Symbol blinkt, wenn der Not-Aus-Schalter eingeschaltet oder getrennt ist.

# <span id="page-28-1"></span>2.6.10 Temperatur der Power Platform

Dieses Symbol bedeutet, dass eine Sicherheitsfunktion auf der Power Platform ausgelöst wurde.

Diese Sicherheitsfunktion reduziert die Motorleistung und wird automatisch zurückgesetzt, wenn sich das Steuersystem abgekühlt hat.

Wenn dieses Symbol angezeigt wird, müssen Sie langsam fahren oder den Rollstuhl anhalten.

Wenn die Temperatur der Power Platform weiter ansteigt, kann sie ein Niveau erreichen, bei dem sie abkühlen muss. In diesem Fall ist es nicht mehr möglich, den Rollstuhl weiter zu fahren.

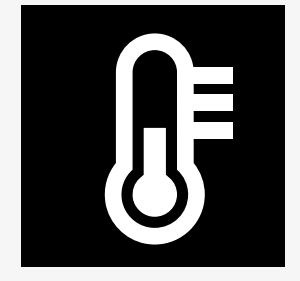

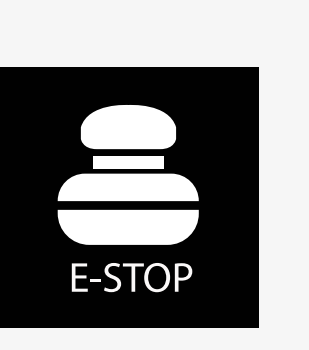

# <span id="page-29-0"></span>2.6.11 Sicherheitsfunktion

Dieses Symbol bedeutet, dass eine Sicherheitsfunktion ausgelöst wurde. Ein Beispiel für eine Sicherheitsfunktion ist eine zu hohe Motortemperatur.

Diese Sicherheitsfunktion reduziert die Motorleistung und wird nach einer bestimmten Zeitspanne automatisch zurückgesetzt.

Wenn das System zurückgesetzt ist, wird das Symbol ausgeblendet. Wenn dieses Symbol angezeigt wird, müssen Sie langsam fahren oder den Rollstuhl anhalten. Permobil empfiehlt, dass Sie noch eine kurze Zeitspanne langsam fahren, nachdem das Symbol ausgeblendet wurde, um eine unnötige Belastung des Rollstuhls zu vermeiden.

Wenn das Symbol mehrmals angezeigt wird und der Rollstuhl nicht unter den im Kapitel Fahreinschränkungen genannten Bedingungen gefahren wurde, könnte ein Fehler am Rollstuhl vorliegen. Nehmen Sie in diesem Fall bitte Kontakt zu Ihrem Servicetechniker auf.

# <span id="page-29-1"></span>2.6.12 Im Fokus

Wenn das Steuersystem mehr als eine Methode zur direkten Steuerung aufweist, zum Beispiel ein zweites Joystick-Modul oder ein Dual-Attendant-Modul (umschaltbare Begleitsteuerung), dann wird auf dem Modul, das die Steuerung des Rollstuhls übernimmt, das Im-Fokus-Symbol angezeigt.

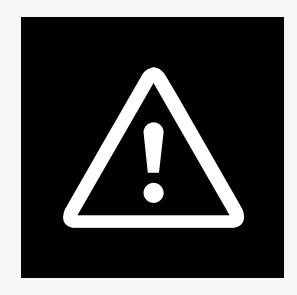

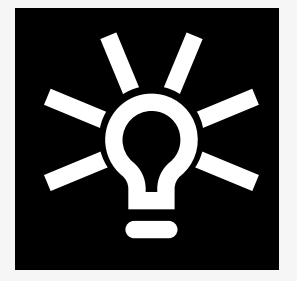

# <span id="page-30-0"></span>2.6.13 Nachrichten

Dieses Symbol blinkt, wenn dem Nutzer eine Benachrichtigung zur Verfügung steht.

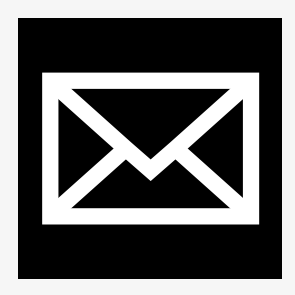

# <span id="page-30-1"></span>2.6.14 WLAN

Dieses Symbol zeigt das Vorhandensein und die Stärke eines erkannten WLAN-Signals an.

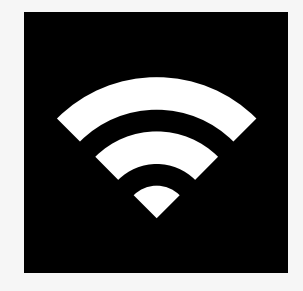

# <span id="page-31-0"></span>2.6.15 Signalstärke

Dieses Symbol zeigt das Vorhandensein und die Stärke eines erkannten Funknetzwerksignals an.

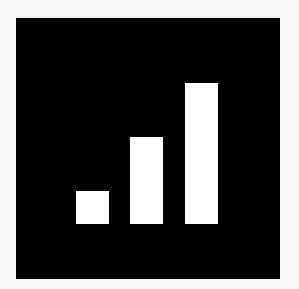

# <span id="page-32-0"></span>2.7 Menü Settings (Einstellungen)

Im Menü Settings (Einstellungen) kann der Nutzer die Uhr, die Bildschirmhelligkeit, die Hintergrundfarbe usw. einstellen.

Die Funktionstaste für das Warnblinklicht gedrückt halten, um das Menü Settings (Einstellungen) zu öffnen. Wenn die Funktionstasten Ihres Steuerpults mit Sitzfunktionen programmiert sind, drücken Sie zuerst die Modustaste ein- oder mehrmals, bis das Symbol für Einstellungen auf dem Bildschirm erscheint, und halten Sie dann die Funktionstaste für das Warnblinklicht gedrückt, um das Menü Settings (Einstellungen) zu öffnen.

Blättern Sie mithilfe des Joysticks durch das Menü. Bewegen Sie den Joystick nach rechts, um ein Untermenü mit den zugehörigen Funktionsoptionen zu öffnen.

Wählen Sie *Exit* (Beenden) unten im Menü und bewegen Sie dann den Joystick nach rechts, um das Menü Settings (Einstellungen) zu verlassen.

Die Menüpunkte werden in den folgenden Abschnitten beschrieben.

# <span id="page-32-1"></span>2.7.1 Nachrichten

Nicht in allen Steuerpulten verfügbar.

Wenn Sie den Joystick nach rechts bewegen, gelangen Sie in ein Untermenü, über das Sie Nachrichten abrufen können.

# <span id="page-33-0"></span>2.7.2 Strecke

Im folgenden Abschnitt werden die Untermenüs für Distance (Strecke) beschrieben.

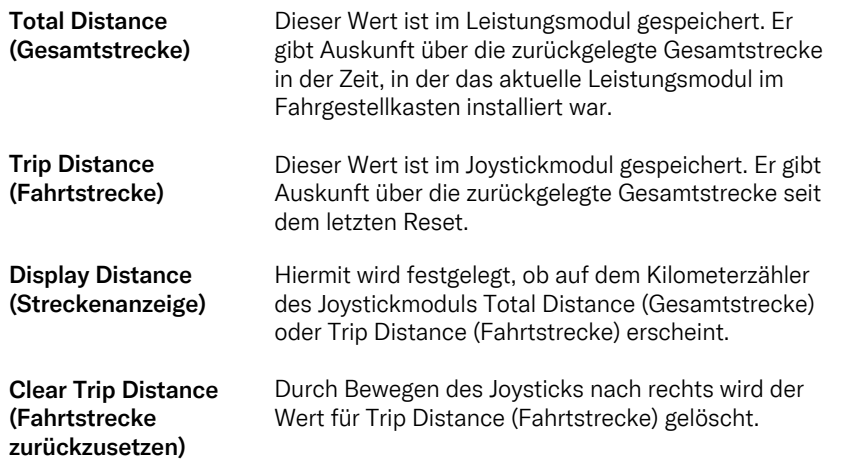

# <span id="page-34-0"></span>2.7.3 Mobilfunk- und Flugmodus

Schaltet die Mobilfunkfunktion ein oder aus. Wenn die Mobilfunkfunktion ausgeschaltet ist, befindet sich der Rollstuhl im Flugmodus.

In bestimmten Bereichen ist die Funkübertragung nicht erlaubt und der Rollstuhl muss in den Flugmodus versetzt werden.

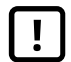

WICHTIG! [Systemdaten](#page-5-2) können übertragen werden

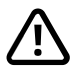

WARNUNG! [Flugmodus](#page-4-3) aktivieren, wenn [Funkübertragung](#page-4-3) nicht erlaubt ist

# <span id="page-34-1"></span>2.7.4 Standortdienst

Schaltet den Standortdienst ein oder aus.

# <span id="page-35-0"></span>2.7.5 Bluetooth

Den Joystick nach rechts bewegen, um ein Untermenü zur Konfiguration des Bluetooth-Modusbildschirms aufzurufen.

Siehe Kapitel 2.8 *[Bluetooth-Modus](#page-39-0)*, Seite 40.

# <span id="page-35-1"></span>2.7.6 IR Setup (IR-Konfiguration)

Gilt für Steuerpulte mit integrierter IR-Funktion.

Bewegen Sie den Joystick nach rechts, um ein Untermenü zum Programmieren und Löschen von IR-Codes aufzurufen.

Siehe Kapitel 2.9 *[Infrarotmodus](#page-53-0)*, Seite 54.

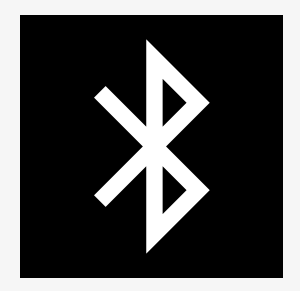

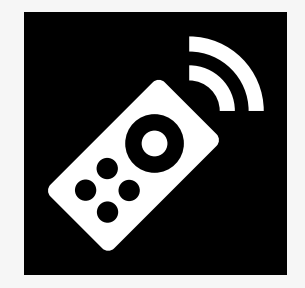

# <span id="page-36-0"></span>2.7.7 Time (Zeit)

Im folgenden Abschnitt werden die Untermenüs für Time (Zeit) beschrieben.

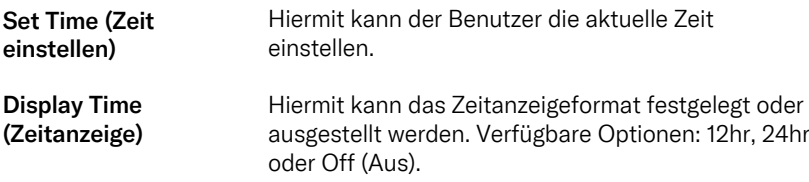

# <span id="page-37-0"></span>2.7.8 Backlight (Hintergrundbeleuchtung)

Im folgenden Abschnitt werden die Untermenüs für Backlight (Hintergrundbeleuchtung) beschrieben.

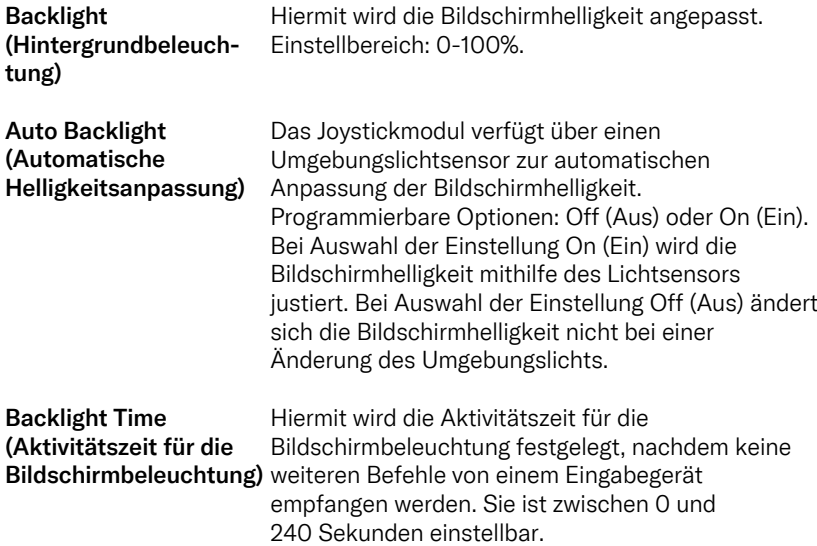

# <span id="page-38-0"></span>2.7.9 System

Diagnostics (Diagnose) Hiermit kann der Benutzer Diagnoseinformationen vom Steuersystem abrufen.

Timers (Zeitgeber) Hiermit kann der Nutzer die Betriebsstundenanzahl für den Rollstuhl anzeigen lassen.

# <span id="page-38-1"></span>2.7.10 Exit (Beenden)

Beendet das Menü Settings (Einstellungen).

# <span id="page-39-0"></span>2.8 Bluetooth-Modus

Ihr Rollstuhl ist mit einer Power Platform ausgestattet, die Bluetooth enthält. Die Bluetooth-Funktionen sind im *Bluetooth-Geräteprofil* auf eine Grundkonfiguration vorprogrammiert. Diese Konfiguration wird unten beschrieben.

Die Grundkonfiguration ist für das Koppeln mehrerer Bluetooth-Geräte vorbereitet. Sie können Änderungen am Setup über das Menü Bluetooth-Einstellungen vornehmen. Zum Beispiel können Sie Mausbefehle aktivieren, die Nudge-Dauer und die Geschwindigkeit des Mauszeigers anpassen.

Um ein Bluetooth-Gerät über das Steuerpult Ihres Rollstuhls zu steuern, müssen Sie den Bluetooth-Modus aktiviert und das Bluetooth-Gerät mit Ihrem Rollstuhl gekoppelt haben. Siehe 2.8.1 *Menü [Bluetooth-Einstellungen](#page-40-0)*.

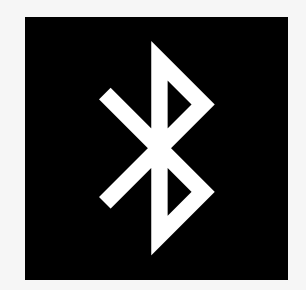

# <span id="page-40-0"></span>2.8.1 Menü Bluetooth-Einstellungen

Die Funktionstaste für das Warnblinklicht gedrückt halten, um das Hauptmenü Settings (Einstellungen) zu öffnen. Wählen Sie *Bluetooth*, um das Menü Bluetooth-Einstellungen zu öffnen.

Wenn die Funktionstasten Ihres Steuerpults mit Sitzfunktionen programmiert sind, drücken Sie die Modustaste ein- oder mehrmals, bis das Symbol für Einstellungen auf dem Bildschirm erscheint. Halten Sie dann die Funktionstaste neben dem Einstellungssymbol gedrückt, um das Menü Settings (Einstellungen) zu öffnen. Wählen Sie *Bluetooth*, um das Menü Bluetooth-Einstellungen zu öffnen.

Im Menü Bluetooth-Einstellungen können Sie den Bluetooth-Modus ein- oder ausschalten und die *Kopplung zulassen*.

Um ein Bluetooth-Gerät mit Ihrem Rollstuhl zu koppeln, befolgen Sie die Anweisungen zur Bluetooth-Pairing-Einrichtung und zum Koppeln mit einem Gerät. Siehe 2.8.2 *Koppeln [vorbereiten](#page-41-0)* und 2.8.3 *[Pairing](#page-42-0) mit einem Gerät*.

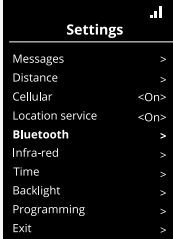

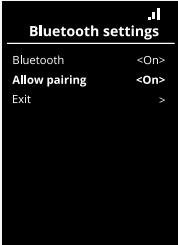

# <span id="page-41-0"></span>2.8.2 Koppeln vorbereiten

Dieser Abschnitt beschreibt die Einrichtung zum Koppeln eines Bluetooth-Geräts mit Ihrem Rollstuhl.

Im Menü Bluetooth-Einstellungen:

- Aktivieren Sie *Bluetooth*. Dadurch wird der Bluetooth-Modus an Ihrem Rollstuhl aktiviert.
- *Kopplung zulassen* einschalten. Dadurch kann Ihr Rollstuhl von Bluetooth-Geräten in der Nähe erkannt werden.
- Das Bluetooth-Symbol in der oberen rechten Ecke des Displays beginnt zu blinken, wenn Ihr Rollstuhl von anderen Bluetooth-Geräten erkannt werden kann.
- Bleiben Sie in diesem Menü, um ein Bluetooth-Gerät mit Ihrem Rollstuhl zu koppeln. Siehe 2.8.3 *[Pairing](#page-42-0) mit einem Gerät*.

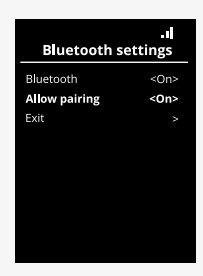

# <span id="page-42-0"></span>2.8.3 Pairing mit einem Gerät

Aktivieren Sie Bluetooth auf dem Gerät, das Sie mit Ihrem Rollstuhl koppeln möchten.

Im Menü Bluetooth-Einstellungen des Geräts:

- Aktivieren Sie *Bluetooth*.
- *Bluetooth-Gerät hinzufügen* auswählen.
- Warten Sie, bis *Permobil* in der Liste der Bluetooth-Geräte in der Nähe erscheint.
- Klicken Sie dann auf *Permobil*, um das Gerät mit Ihrem Rollstuhl zu koppeln.

Im Menü Bluetooth-Einstellungen des Steuerpults:

- Die Geräte-ID erscheint in einer neuen Liste auf diesem Bildschirm unter *Maus/Schlüsselgeräte* und das Bluetooth-Symbol hört auf zu blinken.
- Wenn die Geräte-ID nach 30 Sekunden nicht angezeigt wird, verlassen Sie das aktuelle Menü und öffnen Sie es erneut.
- Nachdem ein Gerät erfolgreich gekoppelt wurde, wird die Einstellung für *Kopplung zulassen* automatisch deaktiviert.

Das Gerät wird immer noch mit dem Rollstuhl gekoppelt, wenn der Rollstuhl aus- und wieder eingeschaltet wurde. Jedes Mal, wenn Sie Ihren Rollstuhl wieder mit dem Gerät verbinden, blinkt das Bluetooth-Symbol, bevor es dauerhaft leuchtet. Möglicherweise ist das Gerät betriebsbereit, bevor das Symbol dauerhaft leuchtet.

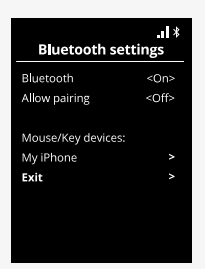

# <span id="page-43-0"></span>2.8.4 Pairing mit verschiedenen Geräten

Ihr Rollstuhl kann mit mehreren Bluetooth-Geräten gekoppelt werden. Siehe 2.8.3 *[Pairing](#page-42-0) mit einem Gerät*.

Es gibt eine maximale Anzahl von Geräten, die mit Ihrem Rollstuhl gekoppelt werden können. Wenn Sie die maximale Anzahl erreicht haben, ersetzt das nächste neue Gerät, das Sie koppeln, das am wenigsten häufig verwendete Gerät.

# <span id="page-43-1"></span>2.8.5 Entkopplung eines Geräts

Der Vorgang zum Trennen eines Bluetooth-Geräts von Ihrem Rollstuhl wird vom gekoppelten Gerät aus gestartet. Dieser Prozess variiert je nach Gerätetyp. Wie Sie *Permobil* aus der Liste der Bluetooth-Geräte löschen entnehmen Sie der Bedienungsanleitung des jeweiligen Geräts.

Abschließen der Entkopplung:

- Öffnen Sie das Menü *Bluetooth-Einstellungen* auf dem Steuerpult Ihres Rollstuhls.
- Wählen Sie das zu entkoppelnde Gerät aus der Liste unter *Maus/ Schlüsselgeräte* aus.
- Öffnen Sie *Erweiterte Einstellungen* und wählen Sie dann *Vergessen*.
- Bestätigen Sie, welches Gerät Sie von Ihrem Rollstuhl trennen möchten.

# <span id="page-44-0"></span>2.8.6 Auswählen eines gekoppelten Bluetooth-Geräts

Öffnen Sie den Bluetooth-Modus auf Ihrem Steuerpult, um auf eines der gekoppelten Bluetooth-Geräte zuzugreifen.

Die Modustaste <sup>nehrmals drücken, bis der Bluetooth-Modus aktiviert</sup> wurde, oder Funktionstaste  $\bm{\Theta}$  gedrückt halten, um in den Bluetooth-Modus zu gelangen.

Wenn die Funktionstasten Ihres Steuerpults mit Sitzfunktionen programmiert sind, können Sie nur die Modustaste  $\bullet$  verwenden, um in den Bluetooth-Modus zu gelangen.

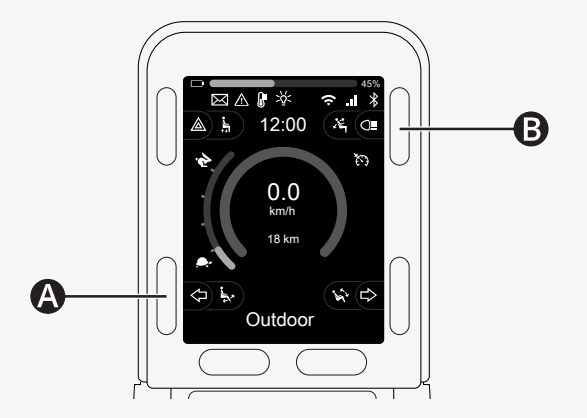

Wenn Bluetooth für mehr als ein gekoppeltes Bluetooth-Gerät aktiviert ist, zeigt der Bildschirm eine Liste der gekoppelten Geräte an. Um ein gekoppeltes Gerät zu verbinden und zu verwenden, wählen Sie die Geräte-ID aus und bewegen Sie den Joystick nach rechts.

Wenn Sie ein Bluetooth-Gerät ausgewählt haben, zeigt der Bildschirm ein Symbol an, das das ausgewählte Gerät repräsentiert. Ist nur ein Bluetooth-Gerät aktiviert, erscheint dieser Bildschirm, sobald der Bluetooth-Modus aktiviert wurde.

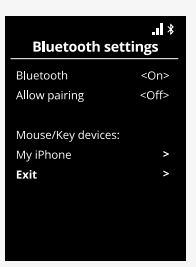

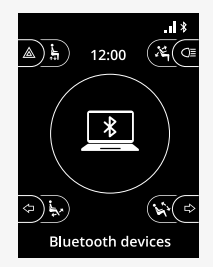

# <span id="page-46-0"></span>2.8.7 Erweiterte Einstellungen

Sie können einstellen, wie Sie ein gekoppeltes Bluetooth-Gerät steuern. Sie können beispielsweise die Geschwindigkeit des Mauszeigers anpassen, Tastenfunktionen zuweisen und die Nudge-Dauer festlegen. Ein Nudge ist eine schnelle Auslenkung des Joysticks.

Wählen Sie im Menü Bluetooth-Einstellungen die ID des gekoppelten Bluetooth-Geräts aus und bewegen Sie den Joystick nach rechts.

Folgende Menüpunkte werden angezeigt:

- Geschwindigkeit des Mauszeigers
- Beschleunigung des Mauszeigers
- Nudge
- Tasten
- Erweiterte Einstellungen

Die Nudge-Aktionen des Joysticks werden in drei Einstellungsgruppen definiert: kurz, mittel und lang.

Wählen Sie eine Einstellung mit Rechtsauslenkung, um sie anzupassen.

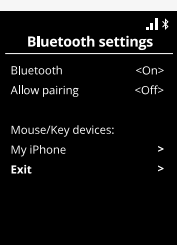

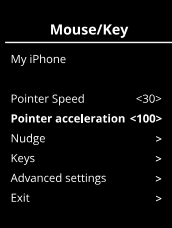

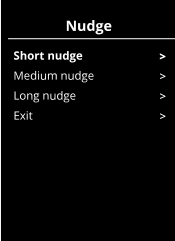

Die *Nudge-Dauer* gibt die Zeit an, die benötigt wird, um zu registrieren, dass Nudge ein Befehl gegeben wurde. Die Messung erfolgt in Millisekunden.

Um die Nudge-Funktionen zu deaktivieren, setzen Sie den Wert für Nudge-*Dauer* auf 0.

Um ein Bluetooth-Gerät von Ihrem Rollstuhl zu trennen, gehen Sie zum Menü *Erweiterte Einstellungen*. Wählen Sie *Vergessen* und bestätigen Sie dann, welches Gerät Sie von Ihrem Rollstuhl trennen möchten.

Wählen Sie *Signaltöne Aktion*, um die Nudge-Töne ein- oder auszuschalten.

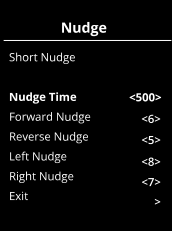

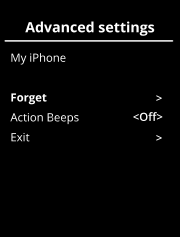

# <span id="page-48-0"></span>2.8.8 Bedientasten im Bluetooth-Modus

- A. Aufrufen der Einstellungen (Settings), [Seite](#page-49-0) 50.
- B. Rückkehr zum Fahrmodus, [Seite](#page-49-1) 50.
- C. Linker Mausklick, [Seite](#page-50-0) 51.
- D. Rechter Mausklick, [Seite](#page-50-1) 51.
- E. Nach oben oder unten scrollen, [Seite](#page-51-0) 52.
- F. Joystickfunktionen, [Seite](#page-51-1) 52.

Die Tasten A bis D, Hebelschalter E und Joystick F besitzen vordefinierte Funktionen, wenn ein Bluetooth-Gerät im Bluetooth-Modus ausgewählt wird.

Ihr Serviceanbieter kann mit dem QuickConfig-Tool Änderungen an den vordefinierten Funktionen vornehmen.

Die Funktionen werden unten beschrieben.

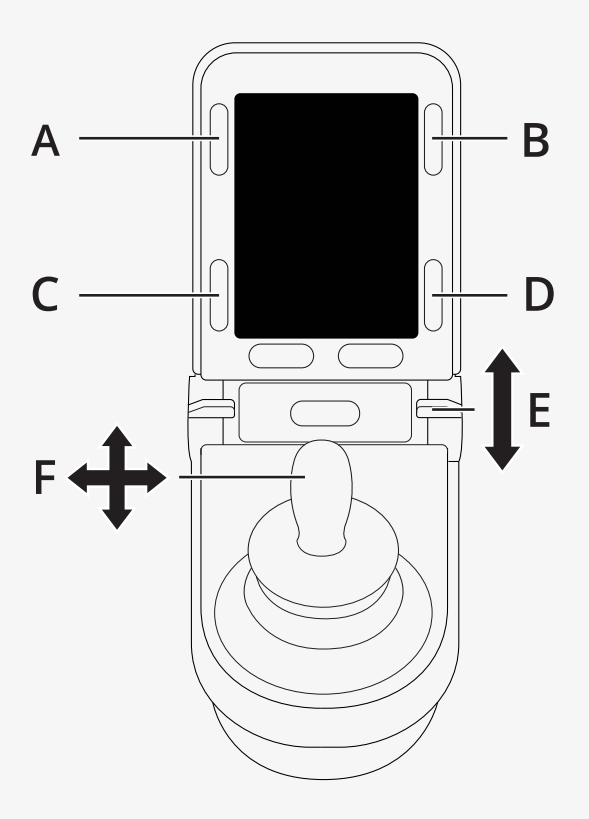

# <span id="page-49-0"></span>2.8.8.1 A – Aufrufen der Einstellungen (Settings)

Die Taste (A) gedrückt halten, um das Menü Settings (Einstellungen) zu öffnen. Weitere Informationen zum Menü Settings (Einstellungen) siehe 2.7 *Menü Settings [\(Einstellungen\)](#page-32-0)*, Seite 33.

Eine kurze Betätigung schaltet das Warnblinklicht ein oder aus.

# <span id="page-49-1"></span>2.8.8.2 B – Rückkehr zum Fahrmodus

Die Taste (B) gedrückt halten, um in den Fahrmodus zu gelangen. Eine kurze Betätigung schaltet die Beleuchtung ein oder aus.

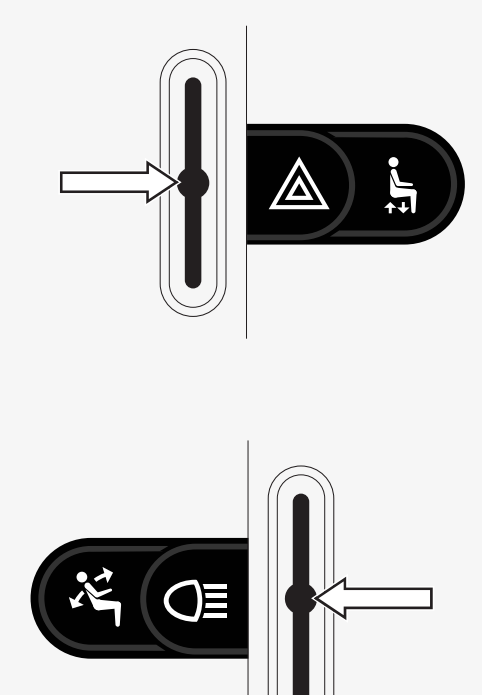

### <span id="page-50-0"></span>2.8.8.3 C – Linker Mausklick

Drücken Sie die Taste (C), um einen linken Mausklick auszuführen.

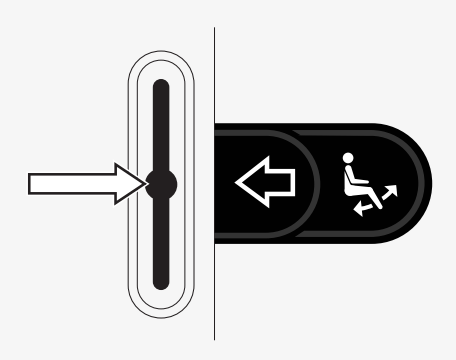

#### <span id="page-50-1"></span>2.8.8.4 D – Rechter Mausklick

Drücken Sie die Taste (D), um einen rechten Mausklick auszuführen.

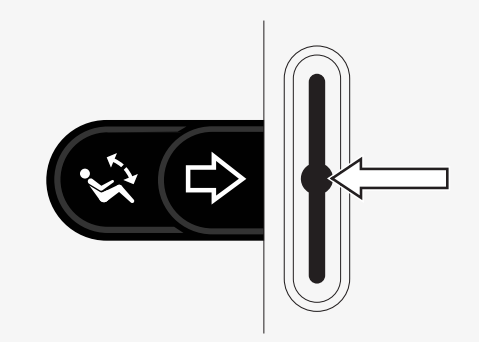

### <span id="page-51-0"></span>2.8.8.5 E – Nach oben oder unten scrollen

Drücken Sie den Hebelschalter, um nach oben zu scrollen. Ziehen Sie den Hebelschalter, um nach unten zu scrollen.

#### <span id="page-51-1"></span>2.8.8.6 F – Joystickfunktionen

Bewegen Sie den Joystick, um den Zeiger in die gewünschte Richtung zu bewegen.

Nach vorn drücken, um nach oben zu scrollen. Kurz nach hinten ziehen, um nach unten zu scrollen. Linker Mausklick: Bewegung nach links. Rechter Mausklick: Bewegung nach rechts.

Ein Nudge ist eine schnelle Auslenkung. Sie können die Nudge-Einstellungen im Menü Bluetooth-Einstellungen anpassen. Siehe 2.8.7 *Erweiterte [Einstellungen](#page-46-0)*, Seite 47.

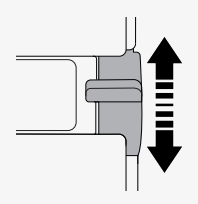

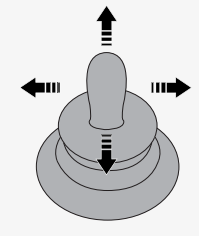

# <span id="page-52-0"></span>2.8.9 Hinweise für Einstellungen nach Lieferung geändert

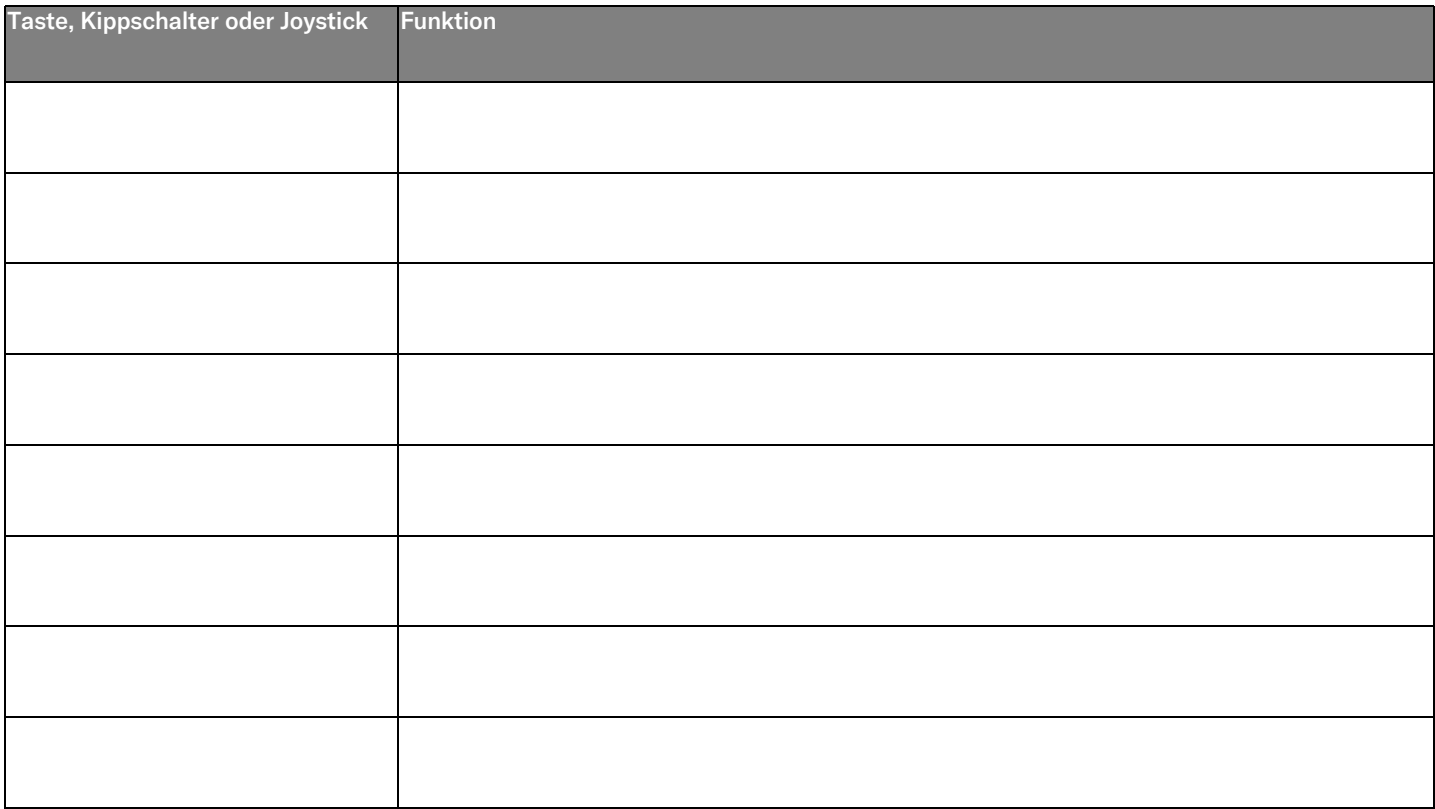

# <span id="page-53-0"></span>2.9 Infrarotmodus

Gilt nur für R-Net-Steuerpulte mit 3,5"- oder 2,8"-Farbdisplay und integrierter IR-Funktion.

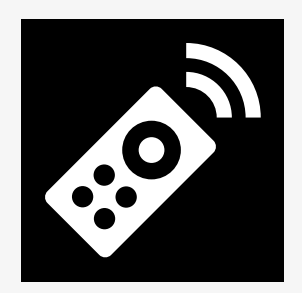

# <span id="page-53-1"></span>2.9.1 Allgemeines

Mit der in das Joystickmodul integrierten Infrarotsteuerung können häufig verwendete IR-Geräte wie Fernbedienungen für Fernseher, Stereoanlagen, Kabel- und Satellitenreceiver oder Umgebungseinheiten bedient werden.

Dieses Handbuch beschreibt die Methode zum Anlernen von Infrarot-Codes. Der Rollstuhl ist für einen IR-Modus vorbereitet, doch im Lieferzustand sind noch keine IR-Codes im System gespeichert.

# <span id="page-54-0"></span>2.9.2 IR Setup (IR-Konfiguration)

Das IR Setup-Menü kann über das Menü Settings (Einstellungen) aufgerufen werden.

Siehe 2.7 *Menü Settings [\(Einstellungen\)](#page-32-0)*, Seite 33.

Beim Offnen des Menüs IR Setup erscheinen die Standardgeräte. Bei der Auswahl eines Geräts erscheinen die zugehörigen Befehle.

Wird nach einem Befehl ein Häkchen angezeigt, wurde für den Befehl ein IR-Code gespeichert. Wenn ein Befehl kein Häkchen aufweist, wurde der zugehörige IR-Code noch nicht gespeichert.

Das Speichern und Löschen von IR-Codes wird in den folgenden Abschnitten beschrieben.

# <span id="page-54-1"></span>2.9.3 Anlernen eines IR-Codes

Ein IR-Empfänger <sup>th</sup> befindet sich oberhalb des Bildschirms auf dem Steuerpult.

Beim Anlernen von Codes muss die Fernbedienung so gehalten werden, dass ihr IR-Sender auf den IR-Empfänger  $\bullet$  am Steuerpult zeigt.

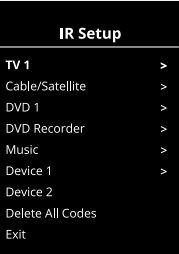

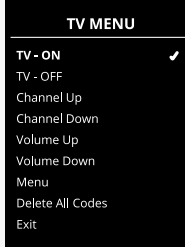

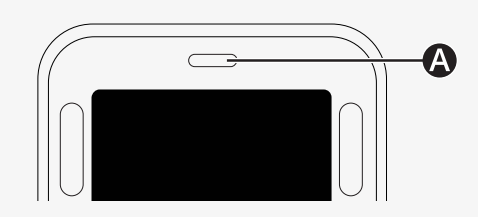

#### 2.9.3.1 Vorgehensweise beim Anlernen eines IR-Codes

Das Menü IR Setup öffnen.

Wählen Sie ein Gerät, z. B. *TV – (Device 1)*, wie abgebildet.

*(Device 1) z*eigt, wo der eindeutige Name des Geräts auf dem Bildschirm<br>angezeigt werden kann angezeigt werden kann.

Die Befehle für das Gerät erscheinen auf dem Bildschirm (siehe Abbildung). Wählen Sie einen Befehl zum Anlernen aus.

In diesem Beispiel wird *Channel Up* aus dem Menü TV ausgewählt.

Bewegen Sie den Joystick nach rechts, um den Befehl *Learn Code* auszuwählen, wenn er markiert ist.

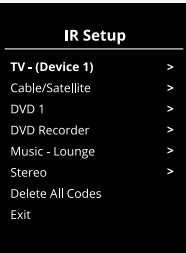

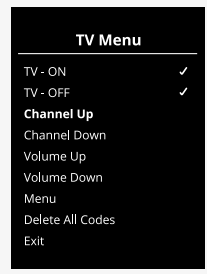

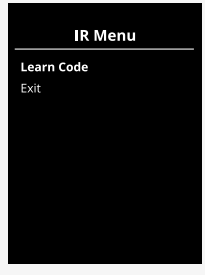

Richten Sie die TV-Fernbedienung auf den IR-Empfänger am Steuerpult und drücken Sie die Taste für "Channel up" ("Programm auf") zweimal.

Wenn der Learn Code-Vorgang erfolgreich abgeschlossen wurde, erscheint ein grünes Häkchen auf dem Bildschirm.

Schlägt der Learn Code-Vorgang fehl, erscheint ein rotes Kreuz auf dem Bildschirm. Bitte versuchen Sie den Learn Code-Vorgang erneut.

Scrollen Sie nach dem Anlernen des Codes nach unten, um *Exit*, den Menüeintrag zum Beenden, auszuwählen. Den Joystick nach links bewegen, um zum Gerätemenü IR Setup zurückzukehren.

Wenn ein IR-Code zum ersten Mal angelernt wird, muss die Stromversorgung am Steuerpult ausgeschaltet und wieder eingeschaltet werden.<br>'

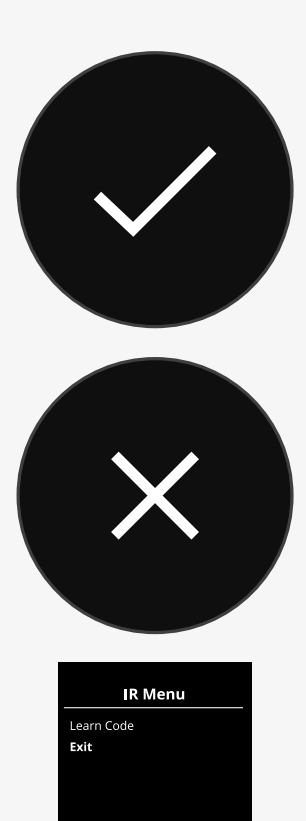

# <span id="page-57-0"></span>2.9.4 Anlernen von IR-Codesequenzen

Mehrere IR-Codes können für einen einzelnen Befehl im IR Setup-Menü angelernt werden. Auf diese Weise können im IR-Modus mit einem einzelnen Befehl mehrere IR-Codes übertragen werden.

#### Beispiele:

- 1. Die Ein/Aus-Funktion für mehrere Geräte (z. B. Fernseher und DVD-Recorder) kann durch einen einzelnen Eintrag im Menü IR Setup angelernt werden. Das Steuerpult übermittelt dann die Codes für die angelernten Befehle in einem gemeinsamen Vorgang. In diesem Fall werden Fernseher und DVD-Recorder praktisch gleichzeitig ein- oder ausgeschaltet.
- 2. Bei der Auswahl eines Fernsehkanals musste der Benutzer zuvor die einzelnen Kanalziffern aus einer Liste auswählen. Dies kann recht unbequem sein, wenn ein Fernsehkanal mit mehreren Ziffern ausgewählt werden soll, z. B. Kanal 143. Nun können die einzelnen Codes für die Zahlen 1, 4 und 3 durch einen einzelnen Befehl im Menü IR Setup angelernt werden. Bei Auswahl dieses Befehls im Menü IR Setup werden alle IR-Codes praktisch gleichzeitig übertragen.

#### 2.9.4.1 Erstellen einer Sequenz

- Wählen Sie den Befehl zum Starten der Sequenz aus. In diesem Beispiel *TV – ON*.
- Wählen Sie *Learn Code* aus, indem Sie den Joystick nach rechts bewegen,<br>wenn der Befehl markiert ist. wenn der Befehl markiert ist.
- Die TV-Fernbedienung auf den IR-Empfänger am Steuerpult richten und die Taste für On/Off (Ein/Aus) zweimal drücken.
- eite Taste für Ony On (Einy Aus) zweimer erlechten.<br>• Nach jedem erfolgreichen Anlernvorgang erscheint kurz ein Häkchen auf dem Bildschirm. *Learn Code* erneut auswählen.
- em Blidschlifft. Learn Code erheut auswahlen.<br>• Die DVD-Fernbedienung auf den IR-Empfänger am Steuerpult richten und die Taste für On/Off (Ein/Aus) zweimal drücken.<br>Nach iedem erfolgreichen Anlermusseng ersche
- Nach jedem erfolgreichen Anlernvorgang erscheint kurz ein Häkchen auf dem Bildschirm. *Learn Code* erneut auswählen.
- Beenden Sie den Vorgang, indem Sie *Exit* auswählen und den Joystick nach links bewegen.
- unks bewegen.<br>• Der Befehl *TV ON* ist nun mit einem Häkchen und drei Punkten versehen, um eine angelernte Sequenz zu kennzeichnen.

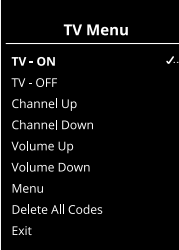

# <span id="page-59-0"></span>2.9.5 Aktivieren und Deaktivieren von IR-Codes

IR-Codes können im Menü IR Setup aktiviert oder deaktiviert werden. Ein deaktivierter Code wird nicht übertragen und nicht im IR-Modus angezeigt.

Um einen IR-Code zu deaktivieren, bewegen Sie den Geschwindigkeitshebelschalter nach oben oder unten. Ein deaktivierter IR-Code wird am markierten Befehl mit einem Kreuz X gekennzeichnet.

Um einen IR-Code zu aktivieren, bewegen Sie den Geschwindigkeitshebelschalter nach oben oder unten. Ein aktivierter IR-Code wird am markierten Befehl mit einem Häkchen gekennzeichnet.

# <span id="page-59-1"></span>2.9.6 Löschen von IR-Codes

Um einen IR-Code für einen bestimmten Befehl zu löschen, markieren Sie den Befehl im Gerätemenü und bewegen den Joystick nach rechts. Wählen Sie dann die Option *Delete Code* (Code löschen).

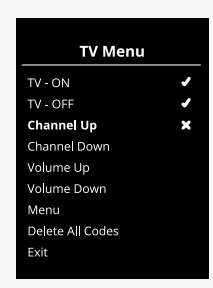

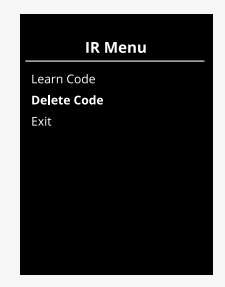

Um alle IR-Codes für ein Gerät zu löschen, im Untermenü für das Gerät *Delete All Codes* (Alle Codes löschen) auswählen.

Um alle im Steuerpult gespeicherten IR-Codes zu löschen, *Delete All Codes* (Alle Codes löschen) im IR Setup-Menü auswählen.

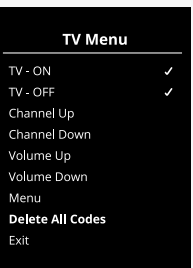

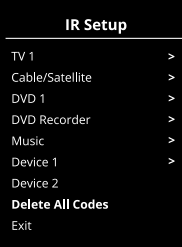

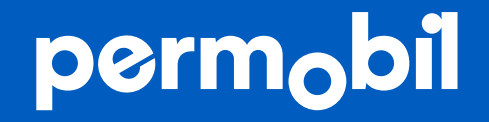

340200 deu-DE

**www.permobil.com**